# **Introduction to eTenders for Schools Junior Cycle Schoolbook Scheme 2024/25**

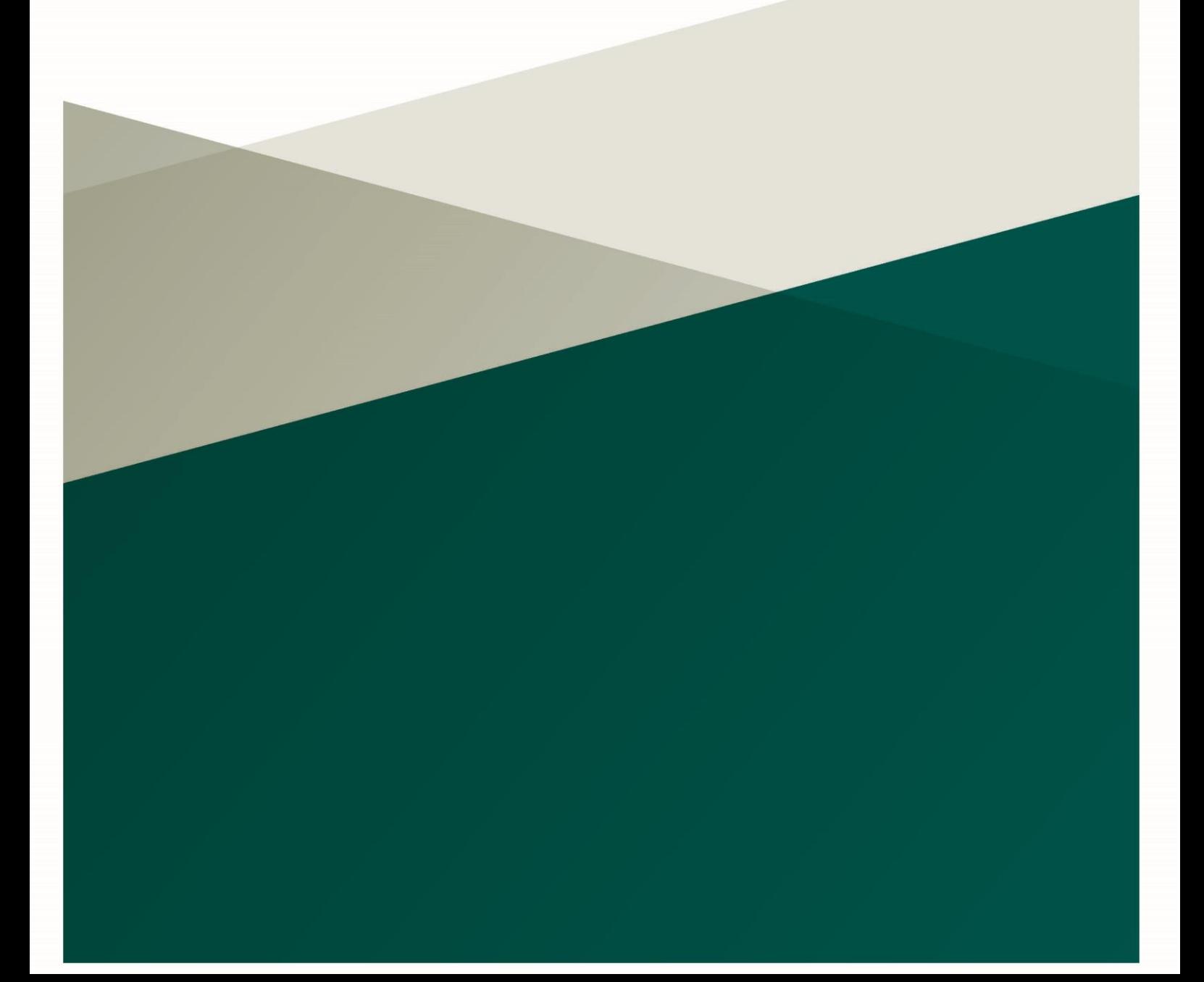

# <span id="page-1-0"></span>**Document Control**

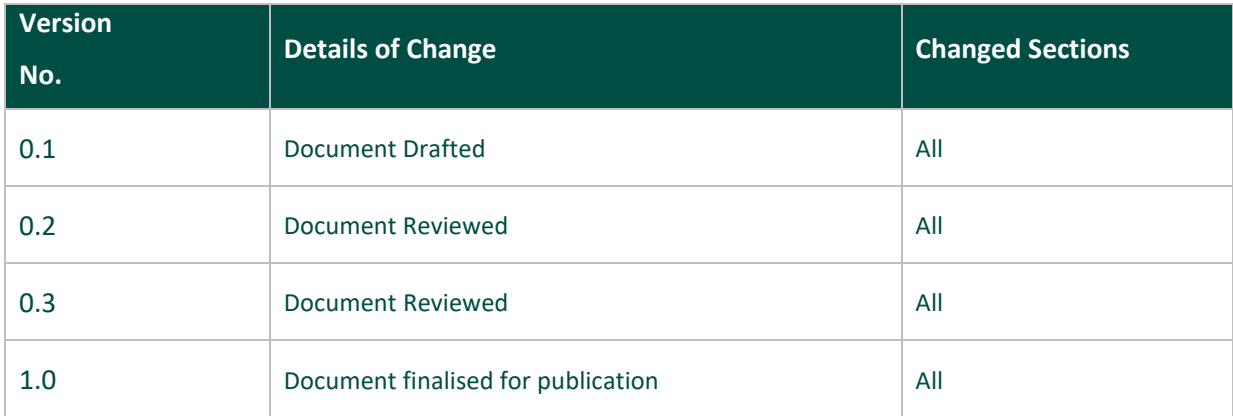

# **Contents**

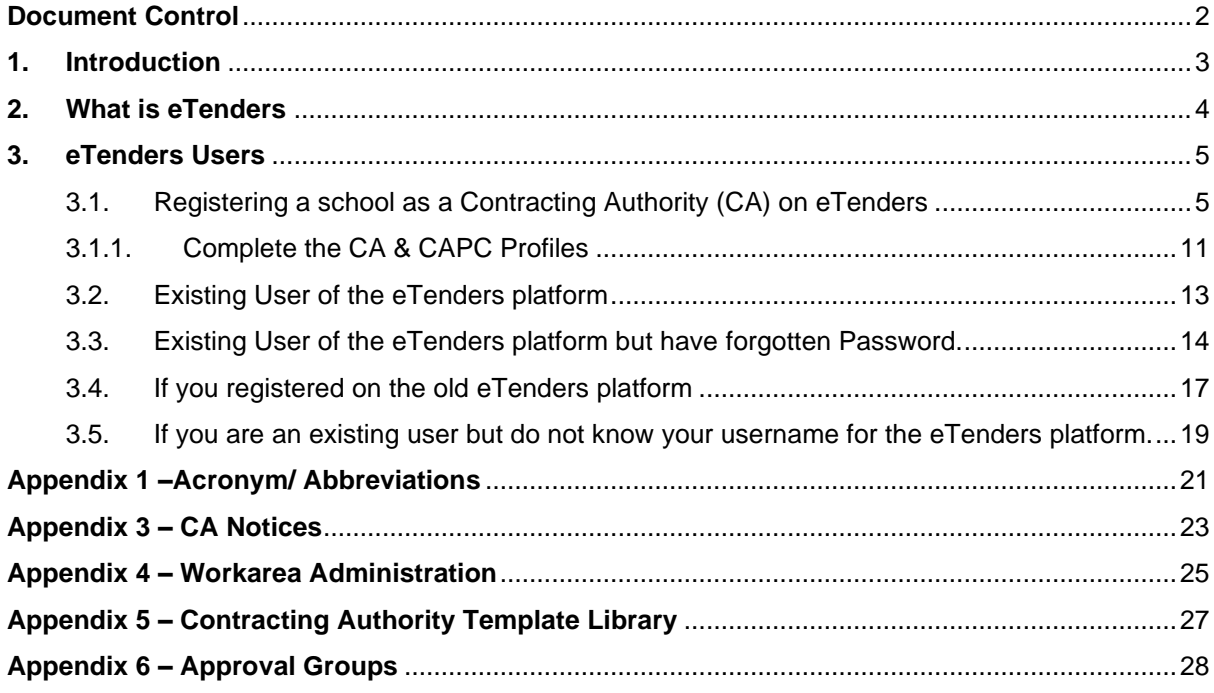

### <span id="page-2-0"></span>**1.Introduction**

This guidance is designed to assist post-primary school leaders of Voluntary, Community and Comprehensive schools with registering and setting up user profiles on eTenders.

You can access eTenders at [https://www.etenders.gov.ie.](https://www.etenders.gov.ie/)

You can find more details about the Junior Cycle Schoolbook Scheme in the 'Junior Cycle Schoolbook Scheme Guidance 2024/25' which is available [here.](https://www.gov.ie/en/publication/5652a-schoolbooks-scheme-for-junior-cycle-in-post-primary-schools/)

You can also find a procurement guidance document to assist schools [here.](https://www.gov.ie/pdf/?file=https://assets.gov.ie/289967/b8ce0159-9631-4e82-bb3e-550a00ce9321.pdf#page=null)

Further guidance documents and resources designed to help schools with procurement are also available on [www.gov.ie/schoolbookschemes](http://www.gov.ie/schoolbookschemes) and [www.spu.ie/schoolbooks-scheme/.](http://www.spu.ie/schoolbooks-scheme/)

The appendix to this document contains a series of commonly used abbreviations, acronyms, and initialisms commonly used in procurement.

There are different steps to register for eTenders depending on whether your school used the old eTenders platform or not, or you may not have access to your school's account password. This guide covers a range of scenarios to help you register.

Schools are publicly funded bodies. All publicly funded bodies, including schools, are obliged by law to follow public procurement rules and procedures when sourcing goods and services. This includes spending monies received under the Junior Cycle Schoolbook Scheme. For the 2024/25 school year the grant funding is set at a rate of €309 per student in years 1, 2 and 3 of the Junior Cycle.

# <span id="page-3-0"></span>**2.What is eTenders**

eTenders is the official system for publishing and responding to public procurement opportunities in Ireland. It serves as a platform where suppliers can register, bid, and win tenders from the government and other public bodies, including schools.

To use eTenders, buyers and suppliers must register on the site: [https://www.etenders.gov.ie.](https://www.etenders.gov.ie/)

The below terms are important to understand and remember when using this guide and the eTenders platform:

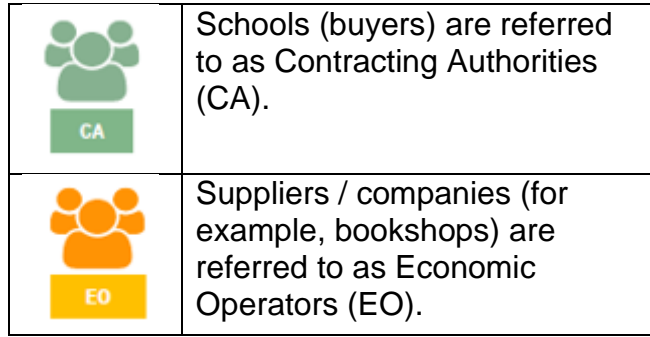

This guide sets out the steps to follow if you are buyer **and;**

- (a) an existing user of eTenders already registered on the site, <sup>1</sup> or,
- (b) a new user of eTenders who needs to register on the platform for the first time.

<sup>1</sup> Please note that a new eTenders platform went live in May 2023. If you registered on the old eTenders platform, you may be required to re-register on the new eTenders site. This guide covers all scenarios.

# <span id="page-4-0"></span>**3.eTenders Users**

### <span id="page-4-1"></span>**3.1. Registering a school as a Contracting Authority (CA) on eTenders**

**Note: When a school registers as a CA, it will also create the CAPC (Contracting Authority Procurement Coordinator) profile for a user.** 

Go to [https://www.etenders.gov.ie](https://www.etenders.gov.ie/) and click on 'Register' as indicated below in Figure 3.1:

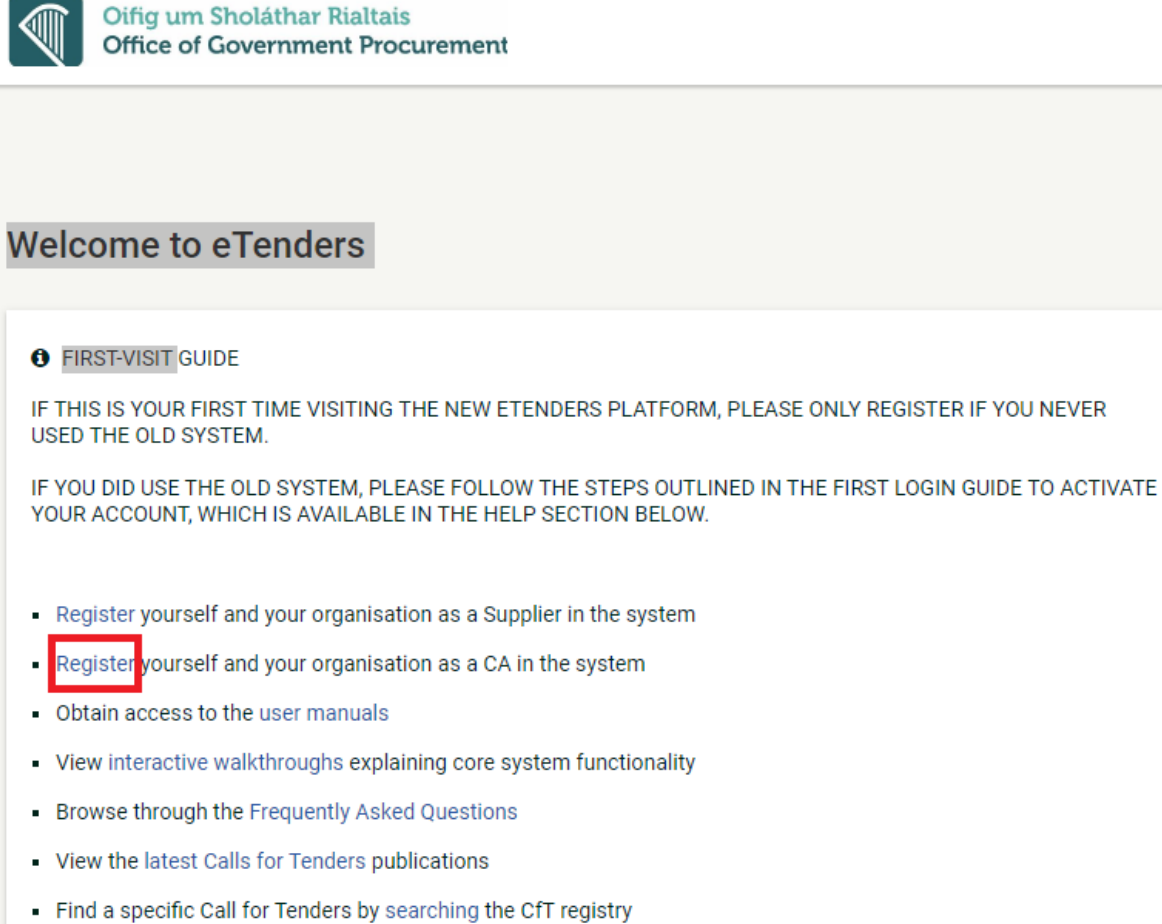

Figure 3.1

A new window will open, and you will be asked to fill out two forms as can be seen in Figure 3.2:

- 1. One with the school (CA) details, and,
- 2. One with the details of the person who will be the CAPC

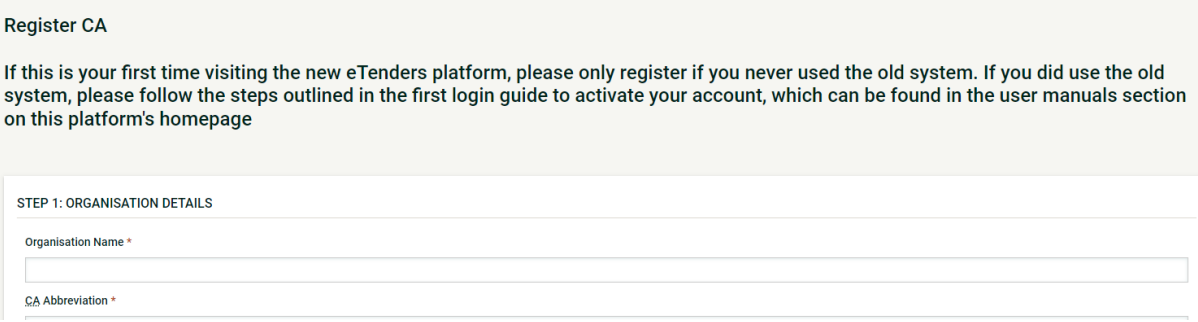

All mandatory fields marked with an asterisk (\*) must be fully populated. The below table give details on the fields required:

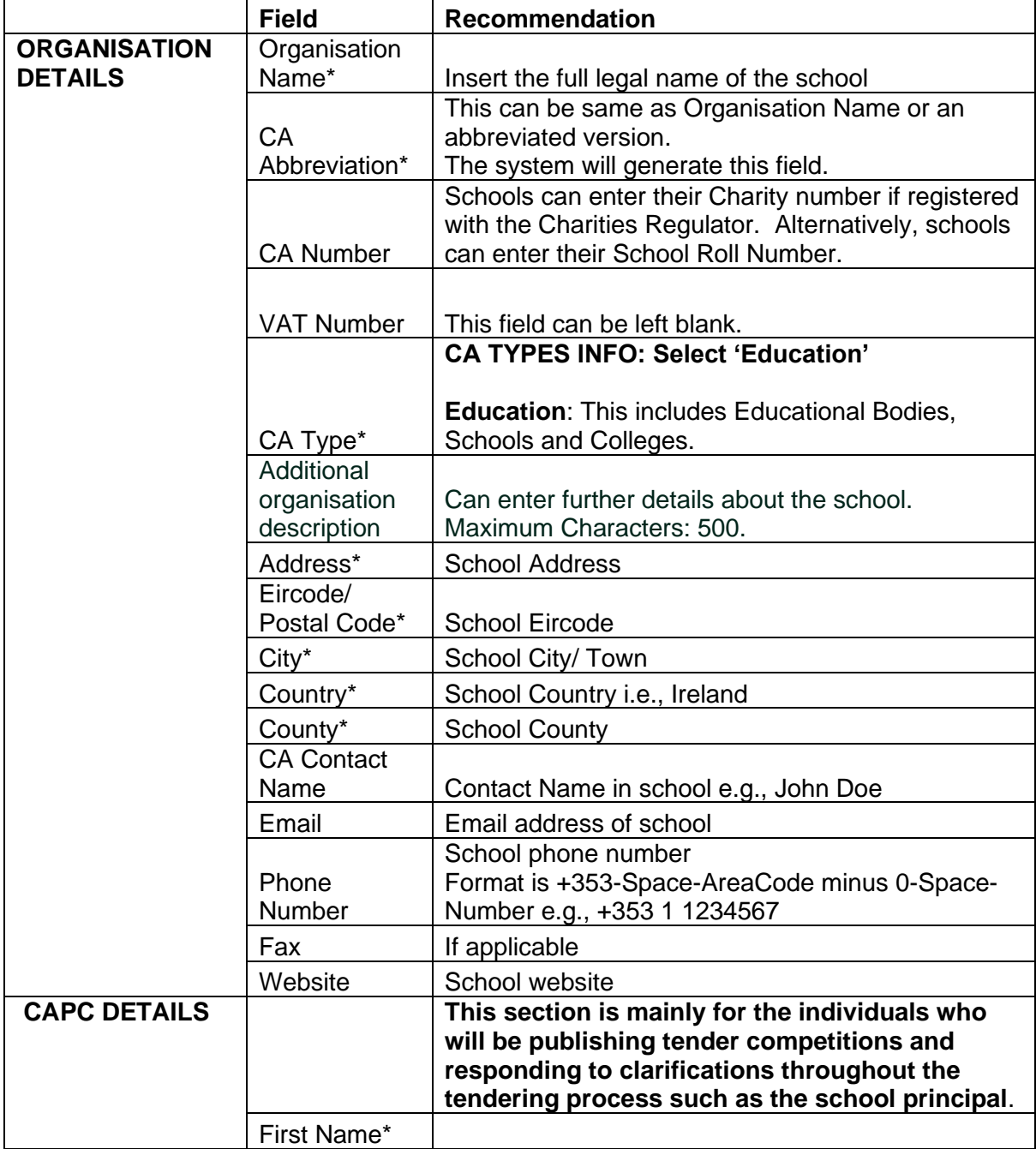

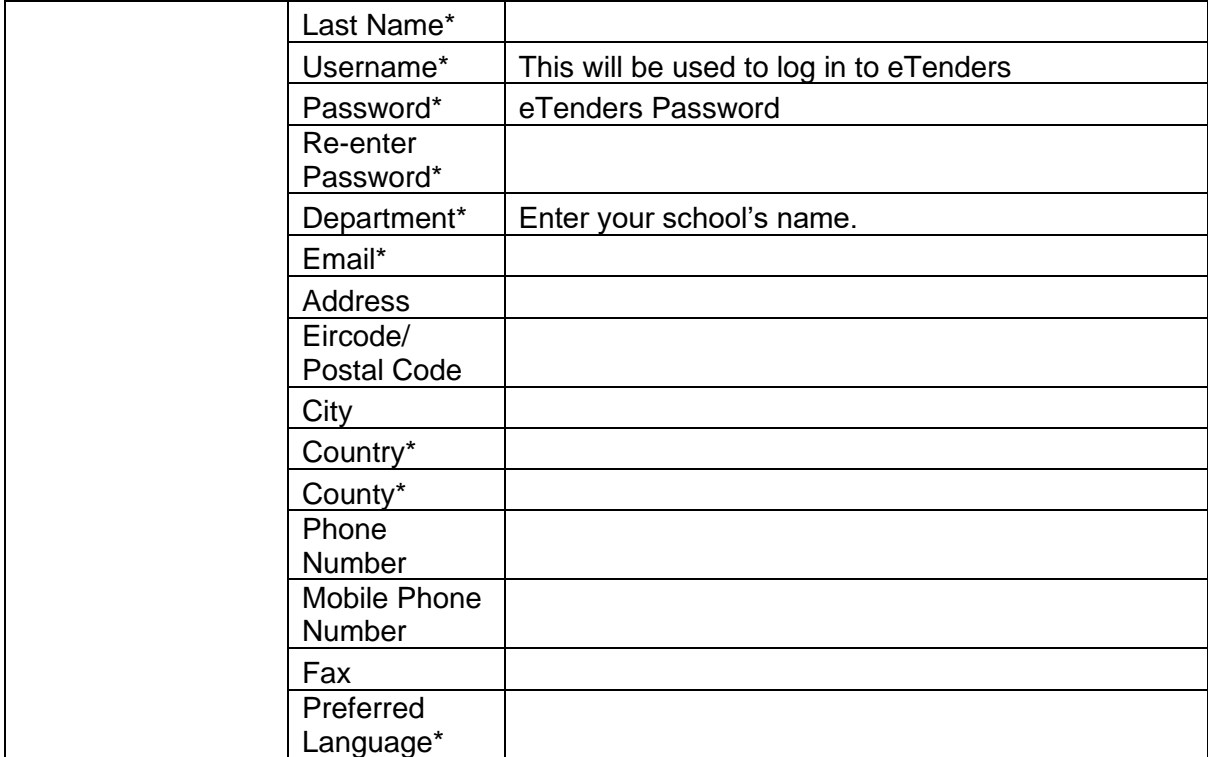

Once you have the completed all the mandatory and relevant fields click on 'CREATE' as shown in Figure 3.3.

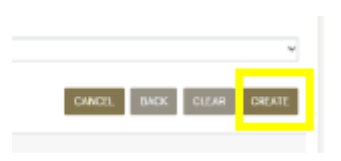

Figure 3.3

When you have completed the registration successfully you will see the below message as shown below in Figure 3.4.

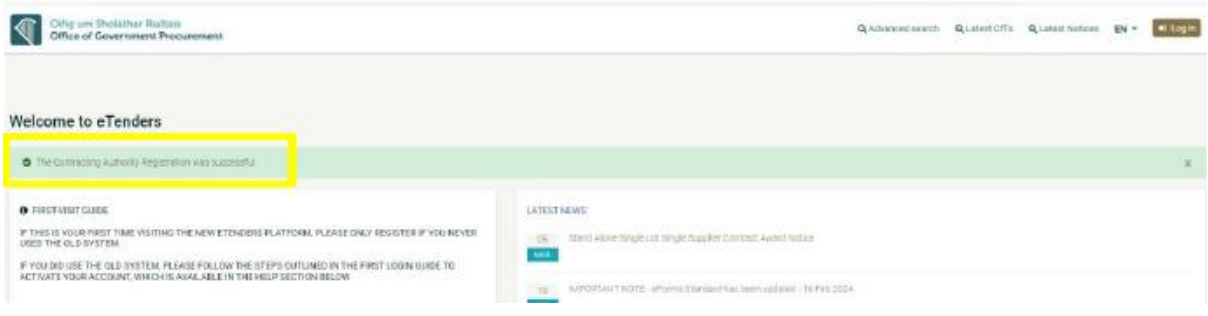

Figure 3.4

You will then receive an automated email with a PDF attachment. It is recommended that you save or print the PDF file with the username details seen in Figure 3.5.

The email will also include a link for logging in to eTenders.

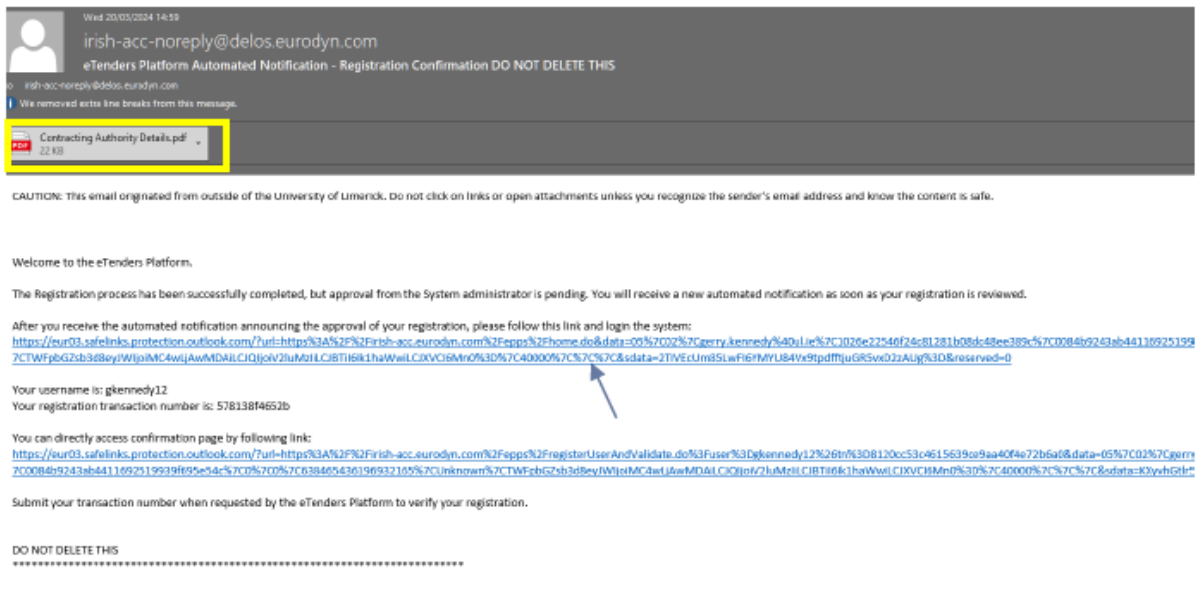

Next click on the first link on the email notification received.

As shown in Figure 3.6, you may see that your registration is pending approval by the administrator.

This means that the OGP (Office of Government Procurement) still must approve your account. This can take up to 24 hours.

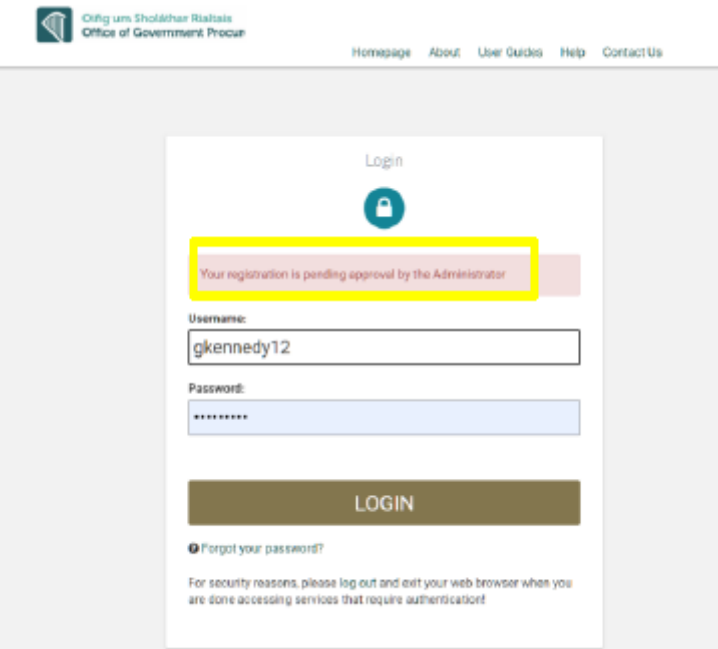

Figure 3.6

Once your account has been approved by the OGP, you will receive an automated email similar to the below sample in Figure 3.7.

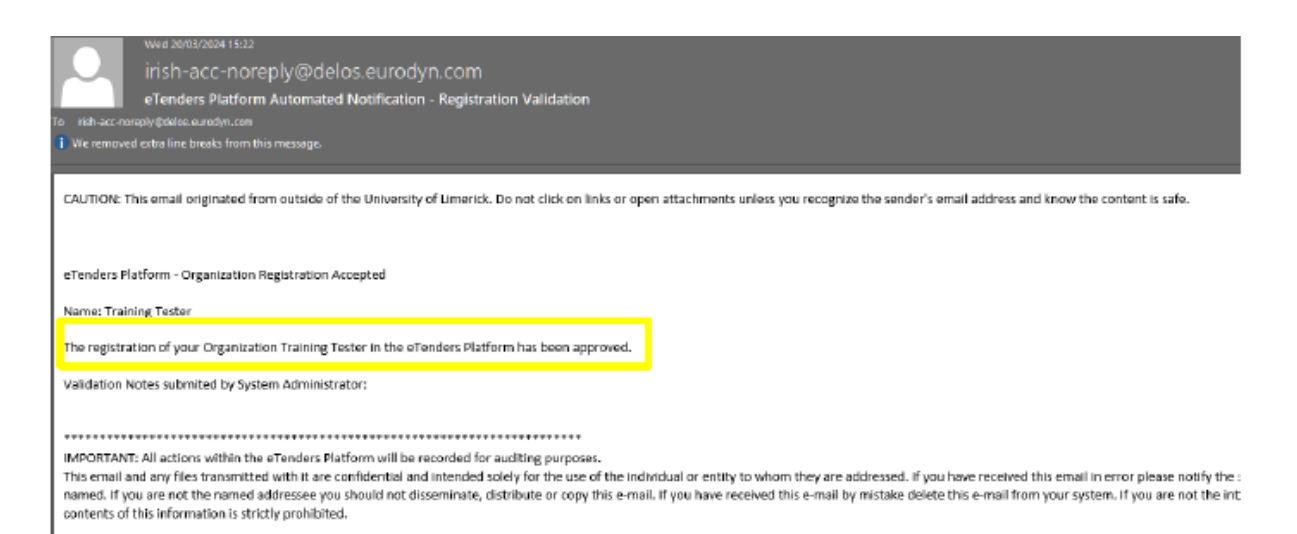

Go to first email received and click on the bottom link. Copy the transaction number as seen in Figure 3.8.

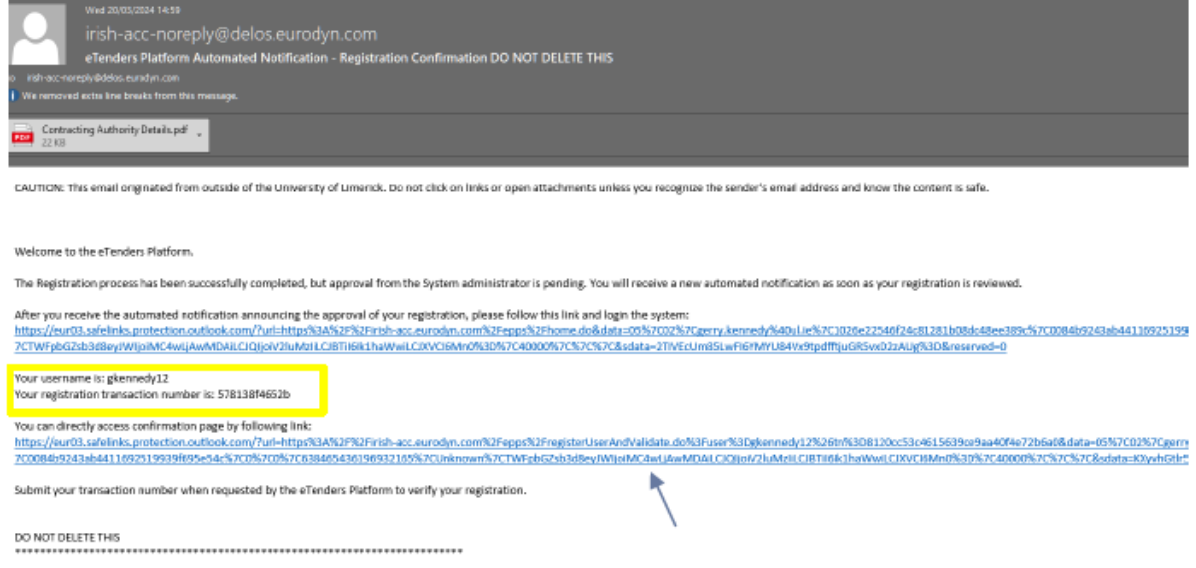

Figure 3.8

As shown in Figure 3.9, click on the link and enter the transaction number you received in the email above and click on 'Submit'.

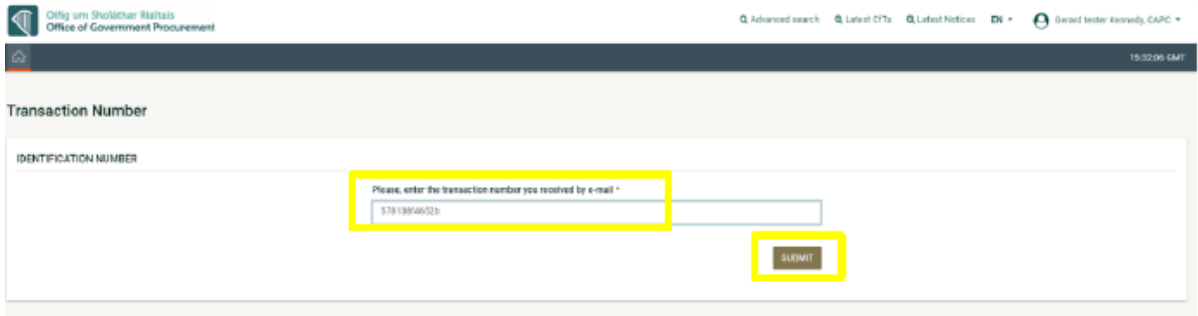

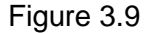

Accept the eTenders terms and conditions, as can be seen in Figure 3.10.

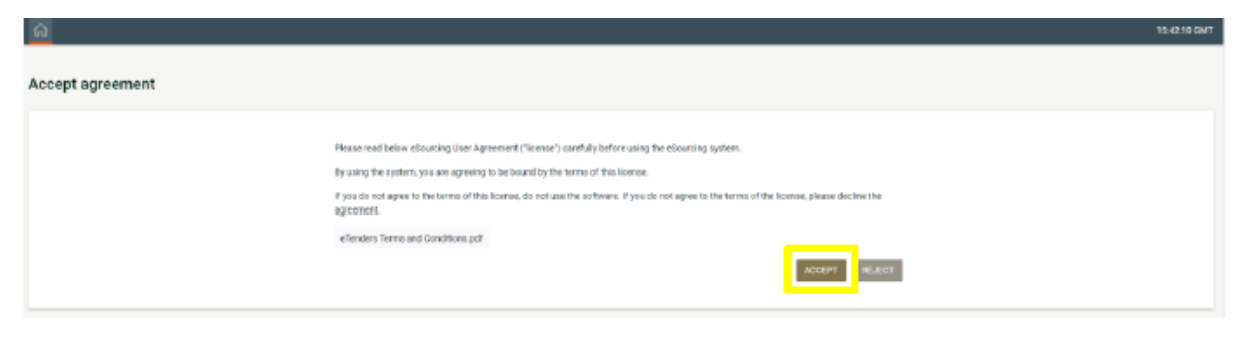

Figure 3.11

Click on 'Finish (Go to my Profile)' as below in Figure 3.12.

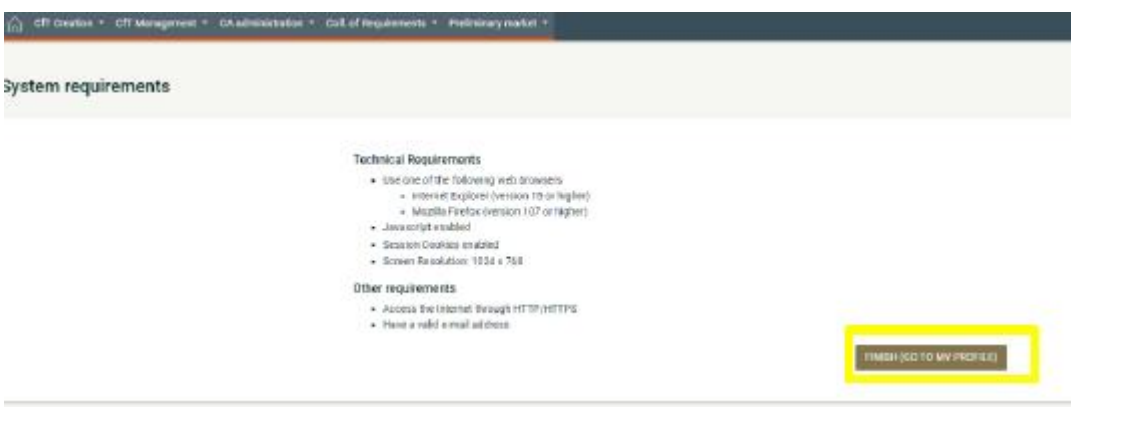

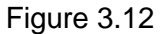

You will have to re-enter your Password again and complete any remaining mandatory fields as shown in Figure 3.13.

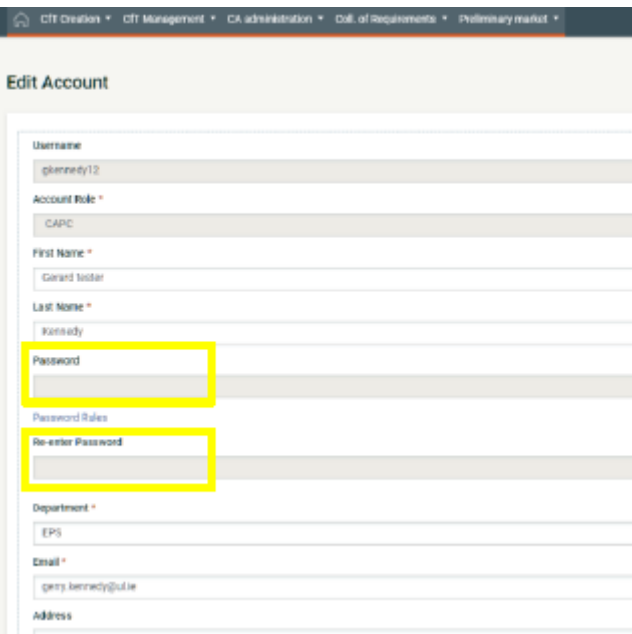

Figure 3.13

As in Figure 3.14, once you see changes have been successful click on 'Save'.

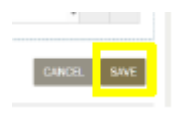

Figure 3.14

You should now click on 'Log out' as seen in Figure 3.15 and log in again with your new Password.

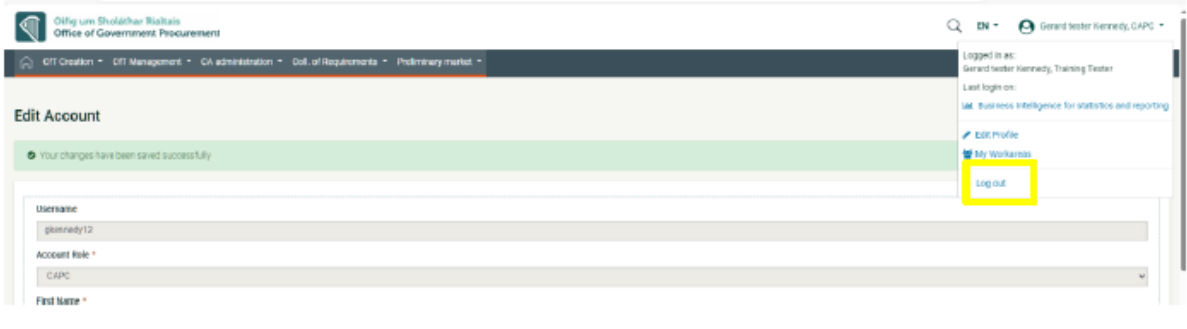

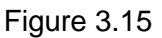

### **3.1.1. Complete the CA & CAPC Profiles**

### <span id="page-10-0"></span>**CAPC Profile**

After logging in, a CAPC user will have to complete the details related to their profile to be able to fully use eTenders.

Users can edit their profile by clicking the down arrow beside their name and platform profile. Click 'Edit Profile' as seen in Figure 3.16.

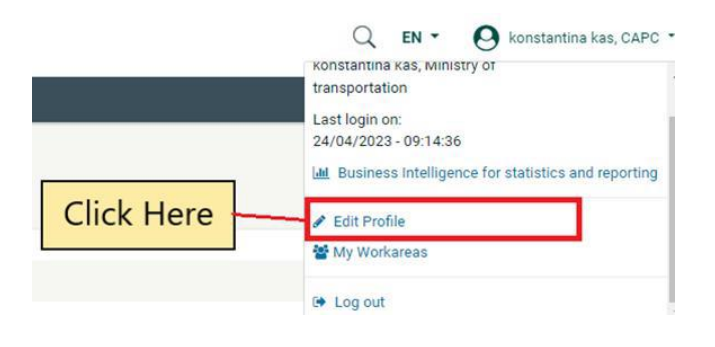

Figure 3.16

### **CA Profile**

To edit/ update the CA profile, log in to your account with your username and Password, and click on 'CA Administration' button, and then 'CA Management' button and 'Edit Organisation' button as can be seen below in Figure 3.17:

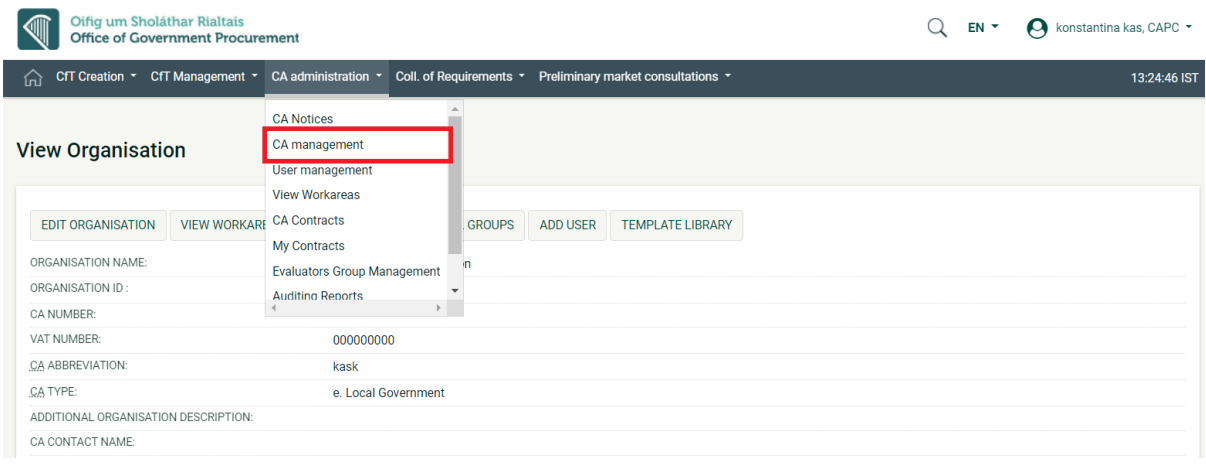

Figure 3.17

The more information that is entered here, the less that will be required later when creating a Call for Tender (CfT). For example, the details below are not all mandatory but should be completed when setting up the CA Profile:

- CA Type Education
- Additional organisation description provide more details on the school
- Company Registration Number this could be your school roll number or if registered with the Charities Regulator, enter this number here.
- VAT number entered the school's registered VAT number
- Organisation Contact Name enter the CAPC name here
- Email enter the CAPC/ School email address
- Phone enter the CAPC/ School phone number
- Website enter the school website

### <span id="page-12-0"></span>**3.2. Existing User of the eTenders platform**

If you already know your Username and Password, go to

[https://www.etenders.gov.ie](https://www.etenders.gov.ie/) and click 'Log in' in the top right corner and shown in Figure 3.18 below:

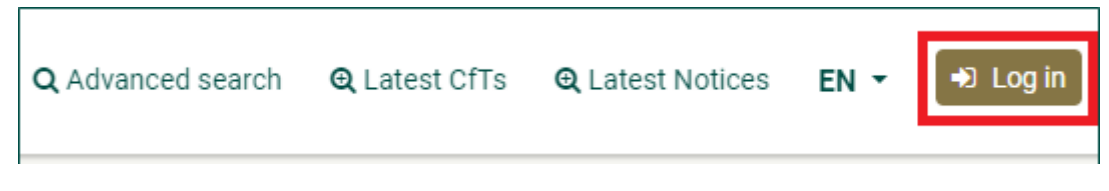

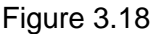

As shown in Figure 3.19, enter your Username and Password and click 'Log in':

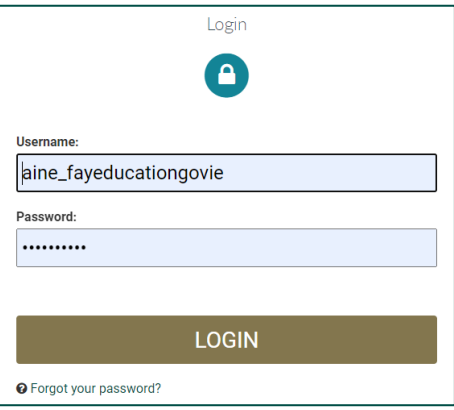

Figure 3.19

This will take you to the Homepage Task List as seen in Figure 3.20:

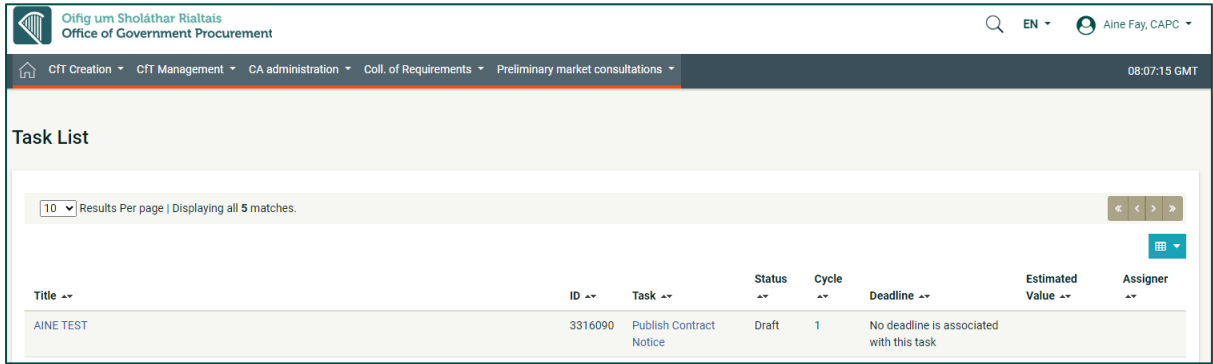

#### Figure 3.20

### <span id="page-13-0"></span>**3.3. Existing User of the eTenders platform but have forgotten Password.**

If you are an existing user and know your username but have forgotten your Password, go to [https://www.etenders.gov.ie](https://www.etenders.gov.ie/) and click 'Log in' in the top right corner as seen in Figure 3.21:

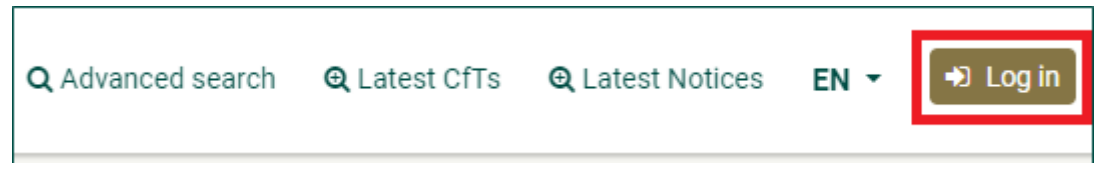

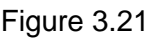

Then select 'Forgot your Password?' as can be seen in Figure 3.22:

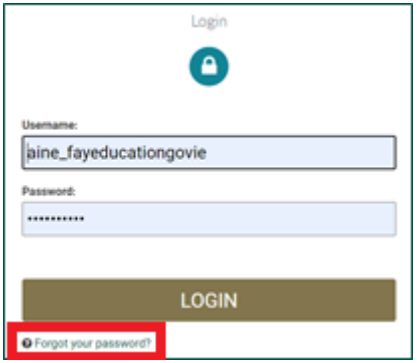

Figure 3.22

A new page will open. Enter your existing username in second field and click 'Send' as shown below in Figure 3.23.

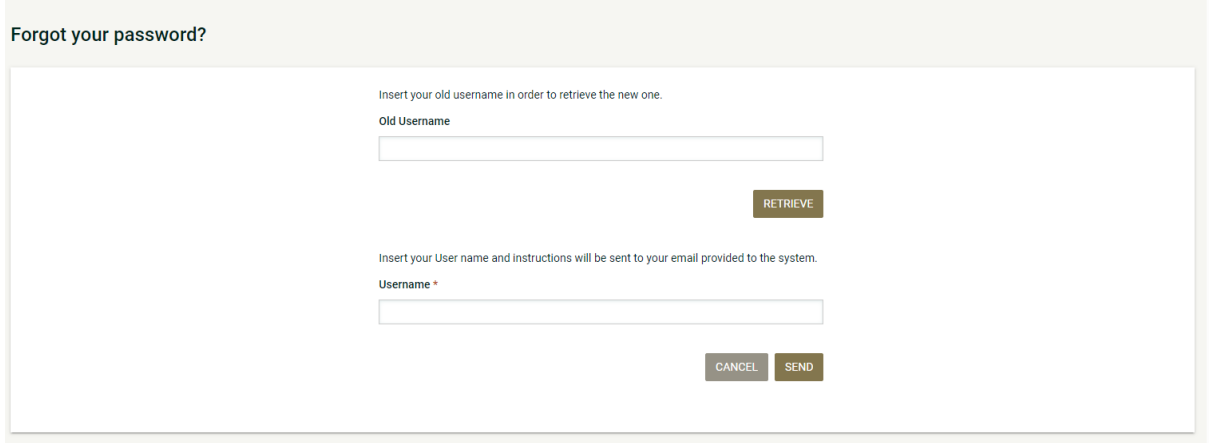

The following message will appear as seen in Figure 3.24:

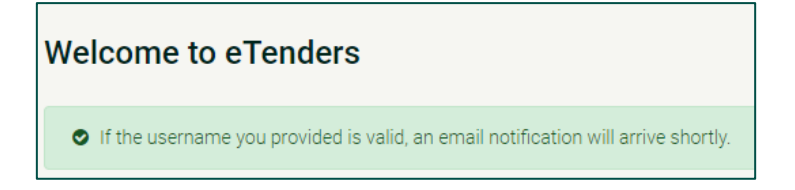

Figure 3.23

If your username is valid, you will receive an email at the registered email address as seen in Figure 3.25. Click the link provided. This will bring you back to the eTenders website.

#### New Password link for eTenders

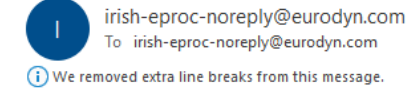

CAUTION: This email originated from an external source. Do not click links or open attachments unless the sender is known.

eTenders Platform - Password reset instructions

New password for user: aine\_fayeducationgovie, with full name Aine Fay.

Go to the following link and insert new password with transaction number.

You can access the new password section through the following link: https://www.etenders.gov.ie/epps/prepareResetPassword.do?num=fc6c8d862507195643fcfafb41467b340c98e584e805c87d1c23dcc0fb91c056

Your registration transaction number is: 8dd18da31ce5

Figure 3.25

Enter your new Password and the registration transaction number as can be seen below in Figure 3.26.

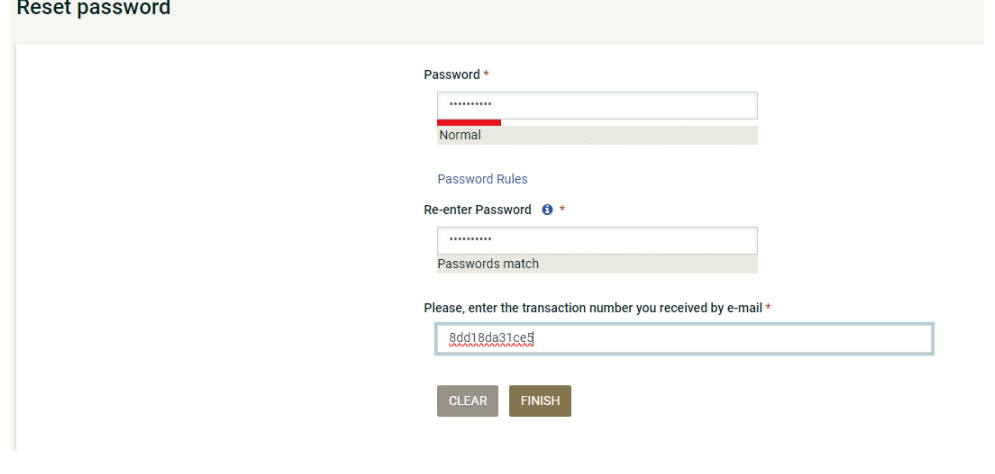

Figure 3.26

Click 'Finish' and you will get a message like below in Figure 3.27:

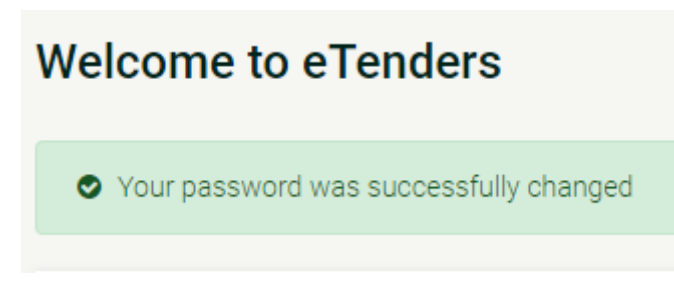

You can then log in using your username and new Password.

### **3.4. If you registered on the old eTenders platform**

<span id="page-16-0"></span>The current eTenders platform launched in May 2023. If you registered on the eTenders system prior to May 2023, your account was transferred to the new system, but you will need to reset your Password.

Go to [https://www.etenders.gov.ie](https://www.etenders.gov.ie/) and click 'Log in' in the top right corner:

Then select 'Forgot your Password?' as seen in Figure 3.28:

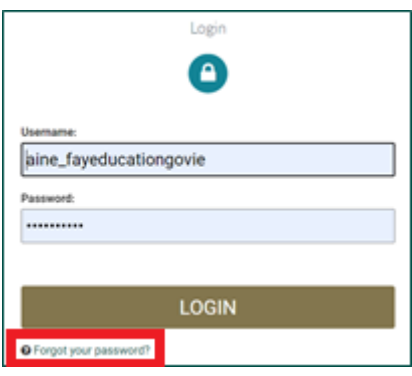

Figure 3.28

In the 'Old Username' field, enter your username on the old eTenders platform and click 'Retrieve' seen below in Figure 3.29.

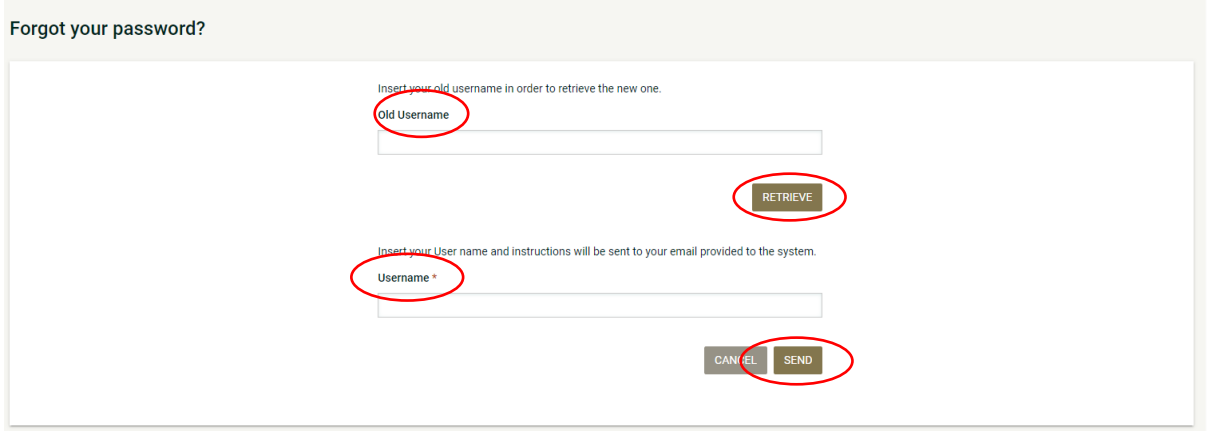

Figure 3.29

Your new username will appear in the Username data field automatically. Click 'Send' .

The message will appear as shown below in Figure 3.30:

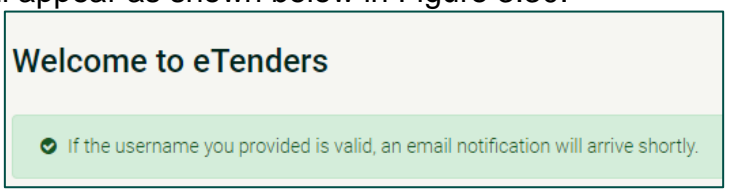

You will receive an email at the registered email address as seen in Figure 3.31. Click on the link provided. This will bring you back to the eTenders website.

#### New Password link for eTenders

irish-eproc-noreply@eurodyn.com To irish-eproc-noreply@eurodyn.com (i) We removed extra line breaks from this message.

CAUTION: This email originated from an external source. Do not click links or open attachments unless the sender is known.

eTenders Platform - Password reset instructions

New password for user: aine\_fayeducationgovie, with full name Aine Fay.

Go to the following link and insert new password with transaction number.

You can access the new password section through the following link: https://www.etenders.gov.ie/epps/prepareResetPassword.do?num=fc6c8d862507195643fcfafb41467b340c98e584e805c87d1c23dcc0fb91c056

Your registration transaction number is: 8dd18da31ce5

Figure 3.31

### Enter your new Password and the registration transaction number shown in Figure 3.32.

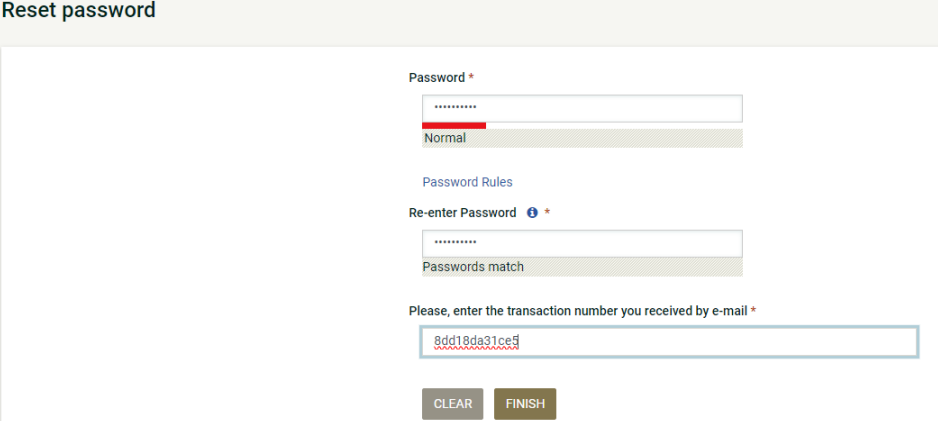

Figure 3.32

Click 'Finish' and you will get the message shown in Figure 3.33:

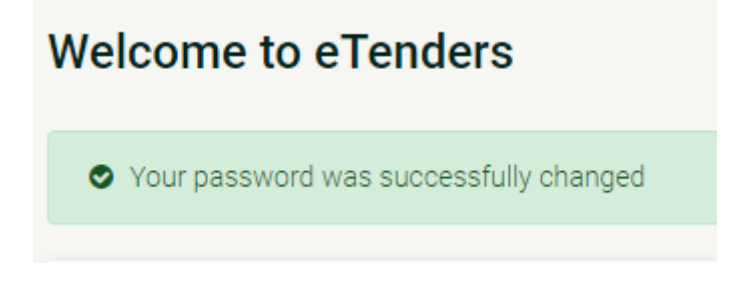

Figure 3.33

You can then log in using your username and new Password.

### <span id="page-18-0"></span>**3.5. If you are an existing user but do not know your username for the eTenders platform.**

On the Homepage, click on 'Advanced Search' and then 'Organisation' as can be seen in Figure 3.34:

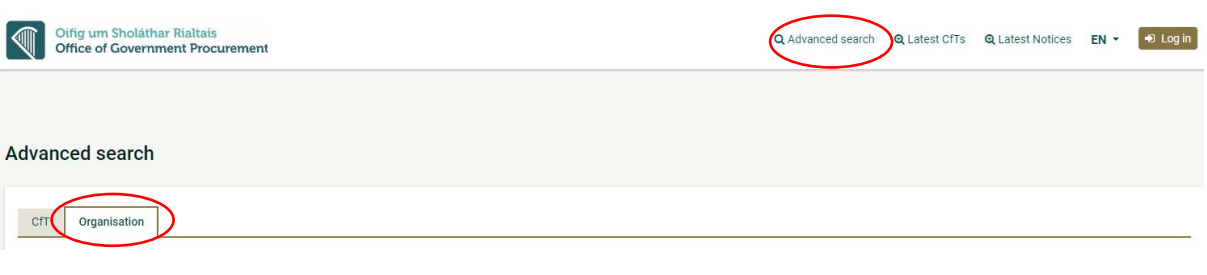

### You can then search for your Organisation/ CA;

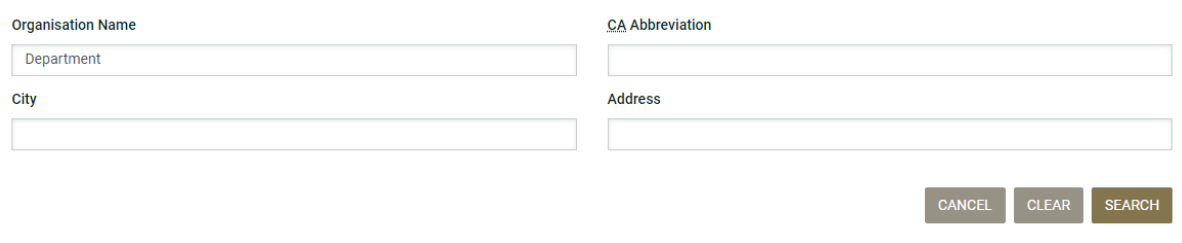

You can use this function to search for your organisation. Try searching for terms related to your school. Try to keep the terms high-level and search for one or two words and avoid abbreviations. For example, search for 'Athboy' or 'Athboy school', not 'Athboy cs'.

Click 'Search'.

You will see the search results with the email used to register the school as seen in Figure 3.35.

| <b>SEARCH RESULIS</b>                                                                                 |                                                                  |                                 |                                     |
|----------------------------------------------------------------------------------------------------|------------------------------------------------------------------|---------------------------------|-------------------------------------|
| 10 v Results Per page   Displaying: 1-10   24 results in total.<br>Page $1 \times \rightarrow \infty$ |                                                                  |                                 |                                     |
| Organisation ID ^                                                                                     | <b>Organisation Name ▲▼</b>                                      | Organisation Type $\rightarrow$ | Email $\rightarrow$                 |
| 1292                                                                                                  | Department of Agriculture Food and the Marine                    | <b>Contracting Authority</b>    | procurement@agriculture.gov.ie      |
| 1273                                                                                                  | Department of Arts, Heritage and the Gaeltacht                   | <b>Contracting Authority</b>    | sorcha.debruch@ahg.gov.ie           |
| 2156                                                                                                  | Department of Arts Heritage Gaeltacht and Islands                | <b>Contracting Authority</b>    | jkelly@ealqa.ie                     |
| 1310                                                                                                  | Department of Children Equality Disability Integration and Youth | <b>Contracting Authority</b>    | procurement_queries@equality.gov.ie |
|                                                                                                    |                                                                  |                                 | --<br>$\sim$ $\sim$ $\sim$          |

Figure 3.35

If you find the details for your school, this means that it is registered as a CA on eTenders.

To retrieve your Username so you can log in to eTenders, you will need to contact the eTenders support. To do this, scroll down to the bottom of the page and click on 'Contact us' as seen below in Figure 3.36:

Figure 3.34

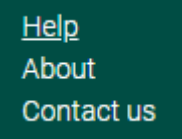

Scroll down to ONLINE FORM TO CONTACT TECHNICAL SUPPORT (SYSTEM USAGE QUESTIONS) and enter as much detail as you can and click 'Submit'. Please ensure to include your organisation as it appeared on the Search function.

This request will go to eTenders System Administrator (European Dynamics) who will be able to provide the required details i.e., CA Username.

# <span id="page-20-0"></span>**Appendix 1 –Acronym/ Abbreviations**

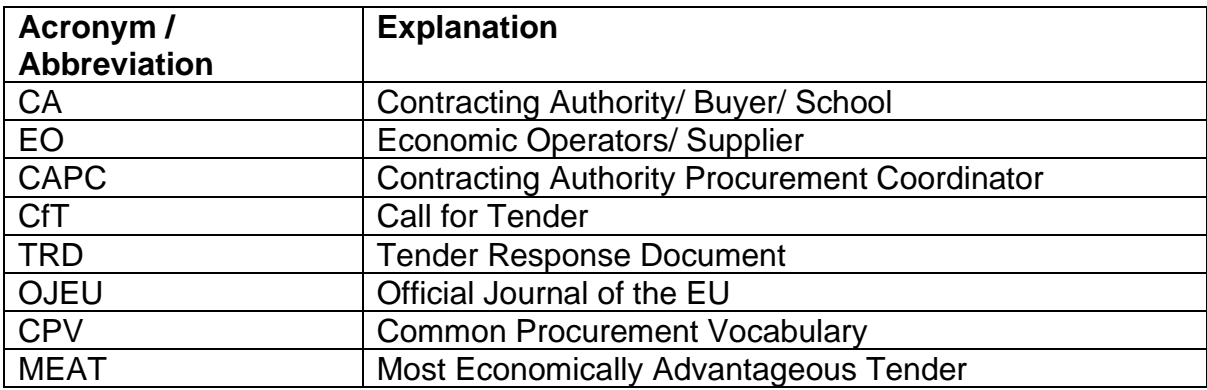

# **Appendix 2 –Definitions**

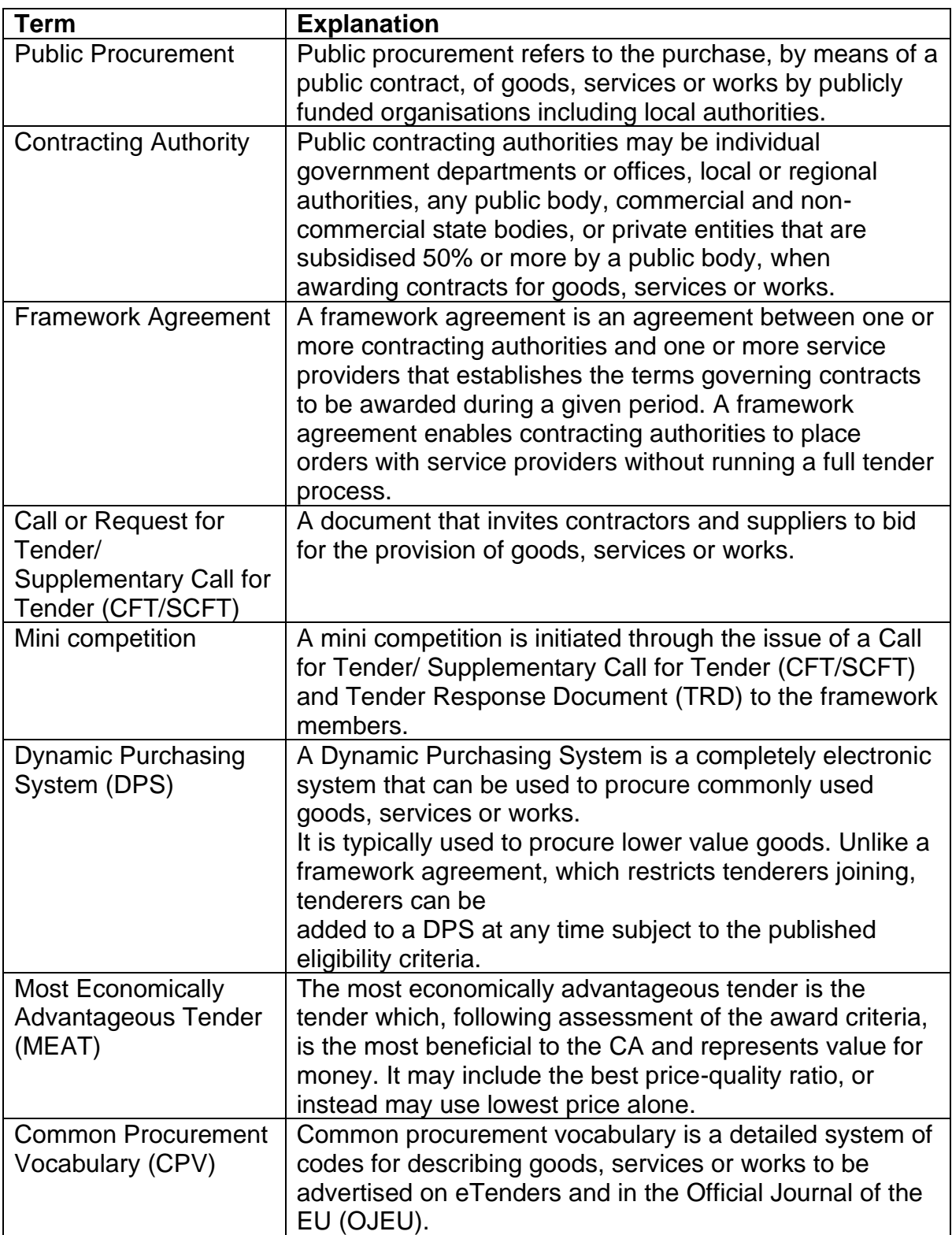

# <span id="page-22-0"></span>**Appendix 3 –CA Notices**

Contracting Authority Notices allow the user to view any notice published by their authority.

## <span id="page-24-0"></span>**Appendix 4 –Workarea Administration**

Workareas give a CA the ability to partition their tender activity so that only the relevant team members can view and access tenders that are relevant to them. A Workarea is created by a CAPC, and a user can be associated with one or more Workareas within their CA. In general, Workareas are used for an organisational purpose, to better organise the call for tenders' access rights. Clicking on the 'VIEW WORKAREAS' button, allows the CAPC user to access the

Workareas management page for their CA.

# <span id="page-26-0"></span>**Appendix 5 –Contracting Authority Template Library**

The Template library is shared document area that is available to all users within the CA. Each CA has its own Template Library which allows users to arrange folders, sub-folders, and documents as they wish and to allow these documents to be reused by other members of that CA. When a CAPC user uploads supporting tender documents in the Document area of a CfT, they can select to upload a document from the Template Library, if they are saved there. Alternatively, documents can be added to a CfT directly from Users local drive.

# <span id="page-27-0"></span>**Appendix 6 –Approval Groups**

Approval groups can be used, within a CA, for the purposes of verification or approval of documentation prior to publish key documents in the system.